### DSL700P

# ADSL Network Modem Card

## Easy Start - Read Me First

Version 1.0

Contains driver instructions for Protocols:

> RFC 1483 RFC 1577 RFC 2364

Windows platform supported are:

Windows® 95 OSR2.1 Windows® 98, 98 Second Edition Windows® Me Windows® 2000 Windows NT<sup>®</sup> 4.0

Windows® 95, 98, 98 Second Edition, Me, 2000, Windows NT® are registered trademarks of Microsoft Corp.

 All other company or product names are trademarks or registered trademarks or service marks of their respective owners.

Product warranty does not apply to damage caused by lightning, power surges or wrong voltage usage.

### About this Easy Start

This booklet contains information on setting up your ADSL Network Modem Card - DSL700P. It touches on the key installation procedures and allows you to setup your modem within minutes!

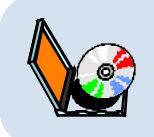

For more detailed descriptions of your card and installation procedures, you may refer to your **ReadMe.txt** file and **DSL700P ADSL Network Modem Card User's Manual** found in your DSL700P Installation CD. The manual also includes the section on frequently asked questions and troubleshooting guide.

### Minimum System Requirements

- **•** IBM PC-based computer with Pentium® MMX 233 processor or equivalent
- **•** 1 CD-ROM drive
- **•** 1 free PCI Bus slot
- **•** 32MB RAM
- **•** 30MB free hard disk space for system files and modem driver (Windows CD-ROM may be required during installation, depending on your system configurations.)
- **•** Windows® 95 OSR2.1 Windows® 98 Windows® 98 Second Edition Windows® Me Windows<sup>®</sup> 2000 Windows NT<sup>®</sup> 4.0 (with Network Card driver installed)

### Installation Notes

- The graphics and screens illustrations shown in this easy start may differ from what you see in your system, but the steps still apply.
- A Philips Screwdriver is required for the card installation.
- The documentation for your computer should come in handy during the card installation. Have it ready by your side.
- Depending on your Operating System, you may be prompted for your Windows CD-ROM. Have it ready by your side.

### Safety Precaution

- Do not remove your card from its protective bag until you are ready to install it.
- Always try to hold your card by its edges. Avoid touching any electronic components on your card.
- Static electricity can cause permanent damage to your card. To prevent such a damage, you must ground yourself while installing the card:
	- Use a grounding strap, which is a coiled wire with a clip at one end and an elastic strap at the other. Wear the strap around your wrist and attach the clip to any non-painted metal surface of the computer's chassis. OR
	- » If you do not have a grounding strap, touch any non-painted surface of the computer's chassis before you begin installation, and again every minute or so until the installation is completed.

### Step 1: Installing Your ADSL Network Modem Card

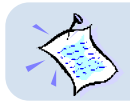

**Power off your computer and any connected devices before connecting your modem card!**

After removing the cover of your computer, locate any available PCI-Bus slot and remove its cover plate.

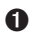

**O** Insert your modem card firmly into the PCI-Bus slot.

 $\odot$  Secure the modem card with the mounting screw and replace the cover of your computer.

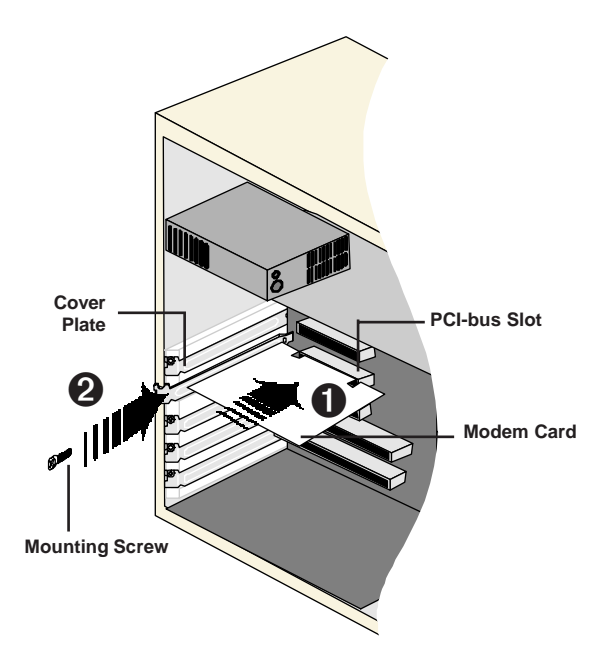

### Step 2: Connecting Your ADSL Network Modem Card

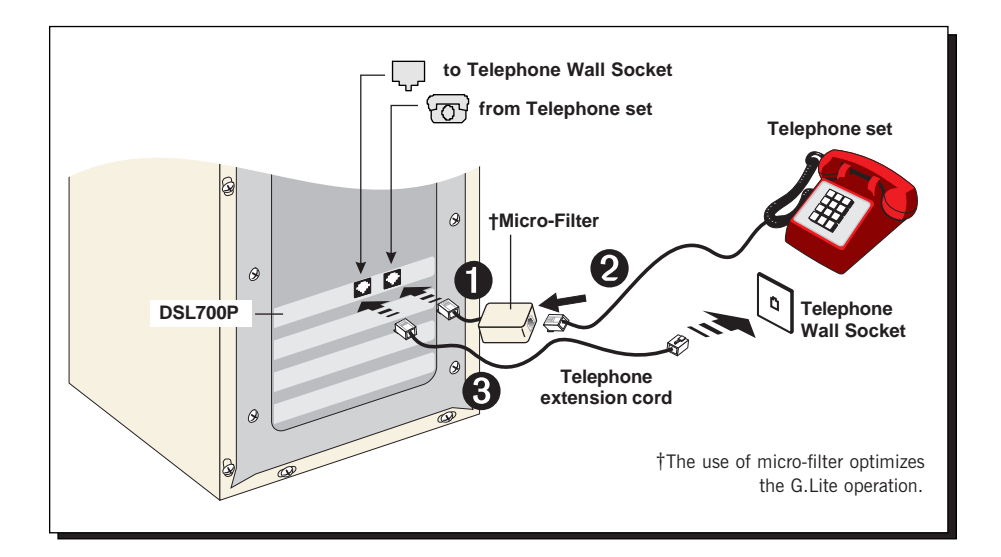

Connect your card as illustrated above. Upon completion, please proceed to the following section to install the card driver.

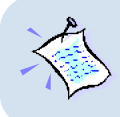

The connection for the **Telephone set** is **optional**. The **Phone jack** provides convenience to users who need to use the phone when accessing the computer.

The **Micro-Filter** is not required if you are not connecting to a Telephone set.

### Step 3: Installing Your ADSL Network Modem Card Driver

This section contains the driver installation procedures for the protocols RFC 1483, RFC 1577 and RFC 2364.

- 1. The screens shots in this section assume that your **CD-ROM Drive** is '**D**'. Please change the letter according to your own CD-ROM drive. 2. System may prompt for your **Windows CD-ROM** during the driver installation. Have it ready by your side. 3. **The screen shots and screens information illustrated in this booklet**
	- **serve only as a guide. The exact information you see on your system may vary, depending on your system configurations. For any dissimilarities, follow closely to your online instructions.**

#### 3.1 Installing Your ADSL Network Modem Card Driver - For Windows® 95 OSR2.1

i) Power on your computer to start Windows. It will detect your newly-installed ADSL Network Modem Card and prompt for its driver.

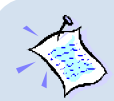

#### For RFC 2364 only:

For Windows® 95 OSR2.1, you need to have Microsoft Dial-Up Networking (DUN) version 1.3 and above, installed in your system. If you already have it installed in your system, please proceed from 3.1 (ii).

If not, from the Update Device Driver Wizard, click Cancel.

- a) Download Microsoft Dial-Up Networking version 1.3 program from the Microsoft's website: http://www.microsoft.com.
- b) In the Microsoft Search path, enter Msdun13.exe. From the results listed, locate and select MSDUN13.EXE: Dial-Up Networking 1.3 Upgrade.
- c) Click Msdun13.exe to download the file to your harddisk. [file size is about 2.4MBytes]
- d) From your Windows taskbar, click **Start** >  $Run...$  Browse to the directory where you have downloaded Msdun13.exe. Select the file and click OK

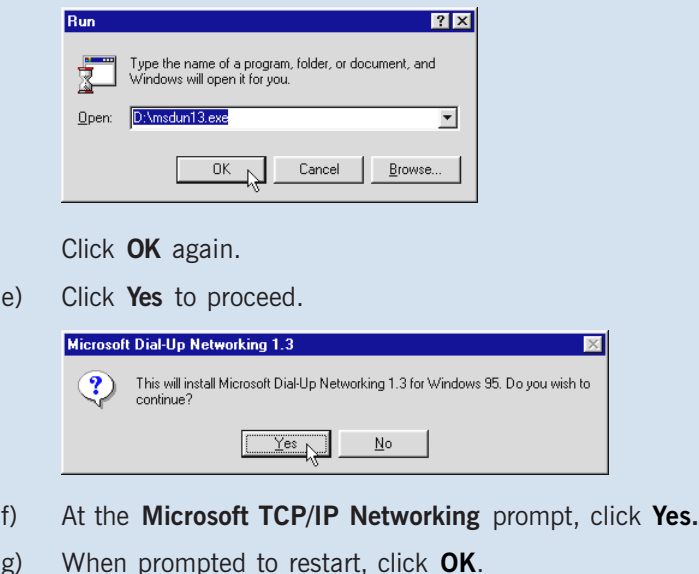

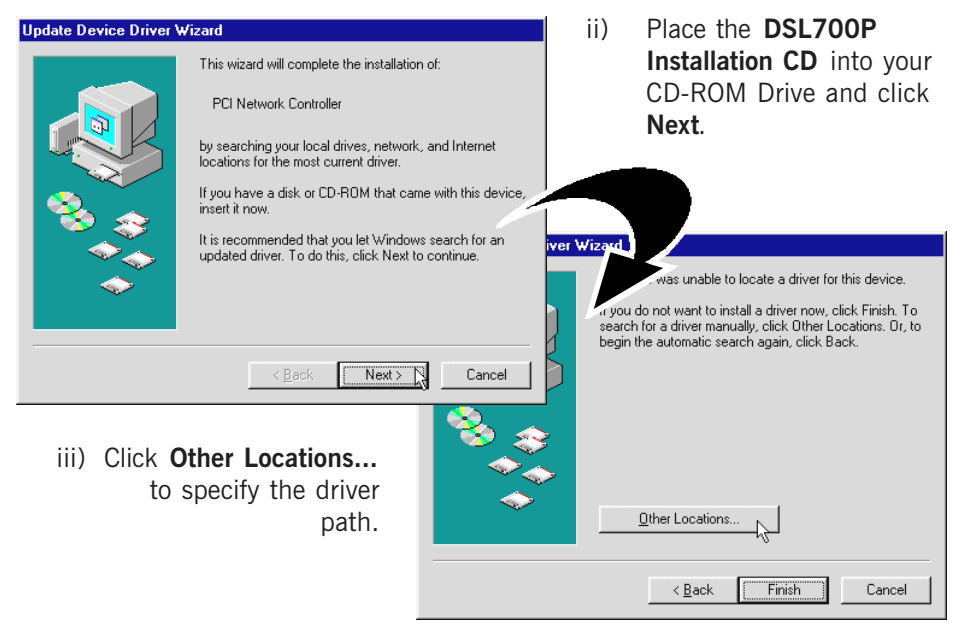

iv) Click Browse... .

For RFC 1483 users, navigate to '\1483\win95' directory on your CD-ROM. For RFC 1577 users, navigate to '\1577\win95' directory on your CD-ROM. For RFC 2364 users, navigate to '\2364\win95' directory on your CD-ROM. Click OK.

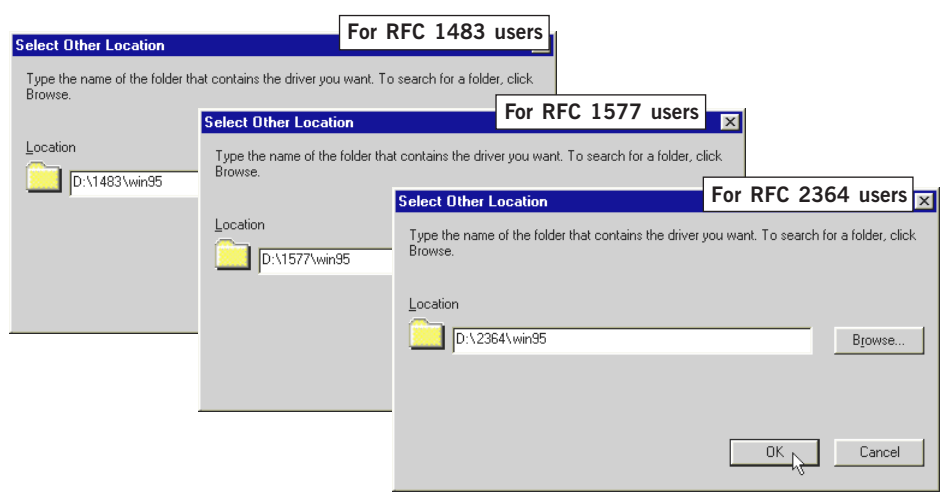

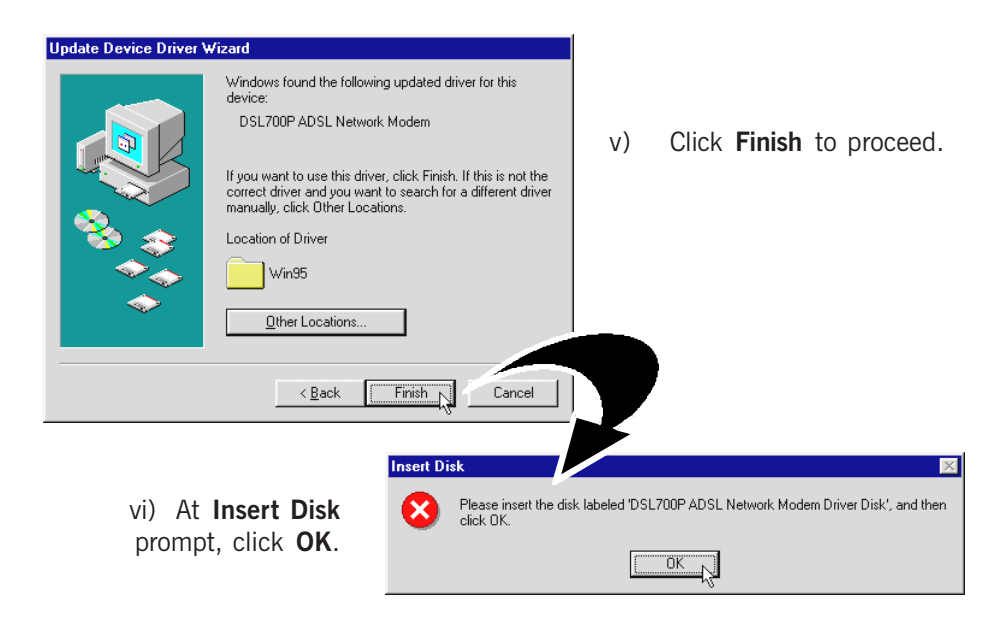

vii) Ensure that the path specifies \1483\win95' for RFC 1483 or

\1577\win95' for RFC 1577 or '\2364\win95' for RFC 2364

on your CD-ROM and click OK.

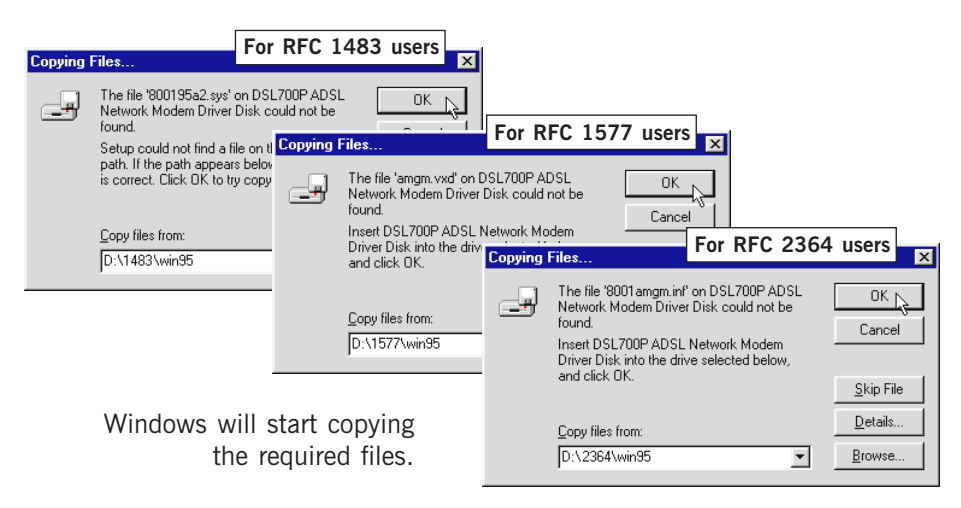

viii) System may prompt you for your Windows 95 CD-ROM/diskettes for some missing files.

Replace the DSL700P Installation CD in your CD-ROM drive with your Windows 95 CD-ROM/ diskettes and click OK

ix) You will be prompted for the path of the files. In the text box, type 'D:\lang\eng\cabs' and click OK.

Click OK again.

(Assuming your CD-ROM drive is D. Else, substitute with the correct drive letter.)

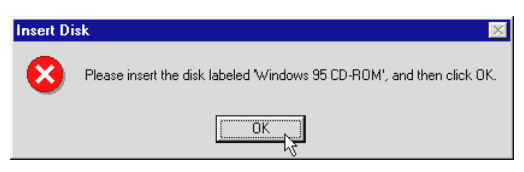

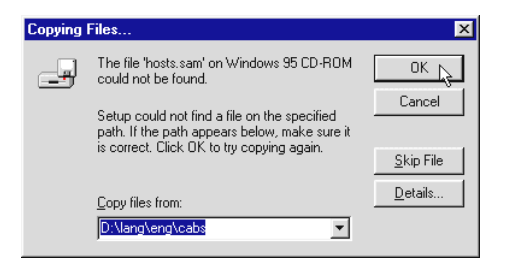

For RFC 1483 and RFC 2364 users, please proceed with x. For RFC 1577 users, please proceed from xii.

x) At the **DHCP Client** prompt, click **No.** 

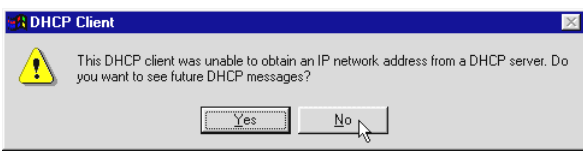

xi) From your Windows taskbar, click Start > Shut Down... . Select 'Restart the computer' and click Yes.

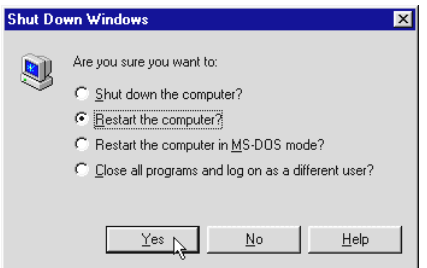

This completes the driver installation for your ADSL Network Modem Card in Windows® 95 for RFC 1483 and RFC 2364. Please proceed to **Step 4** to verify your card.

xii) For RFC 1577 users, at the following prompt, select the options 'Enable DNS', 'Specify an IP address' and 'Gateway'. Enter the TCP/IP information as given by your Internet Service Provider and click OK.

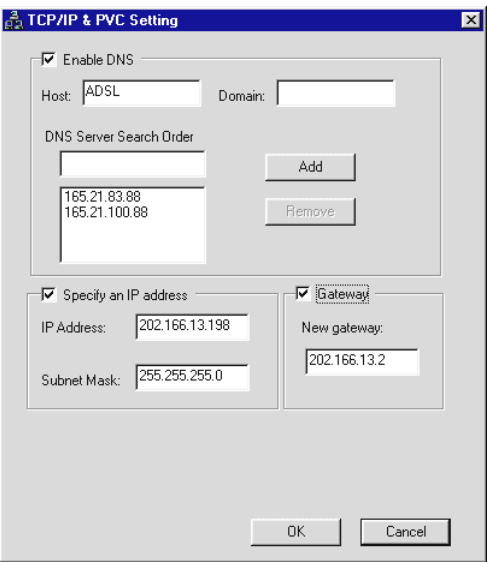

xiii) At the prompt for restart, click Yes.

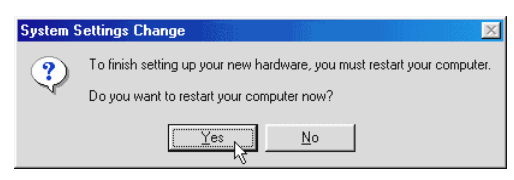

This completes the driver installation for your ADSL Network Modem Card in Windows<sup>®</sup> 95 for RFC 1577. Please proceed to **Step 4** to verify your card.

#### 3.2 Installing Your ADSL Network Modem Card Driver - For Windows® 98 / 98 Second Edition

i) Power on your computer to start Windows. It will detect your newly-installed ADSL Network Modem Card and prompt for its driver.

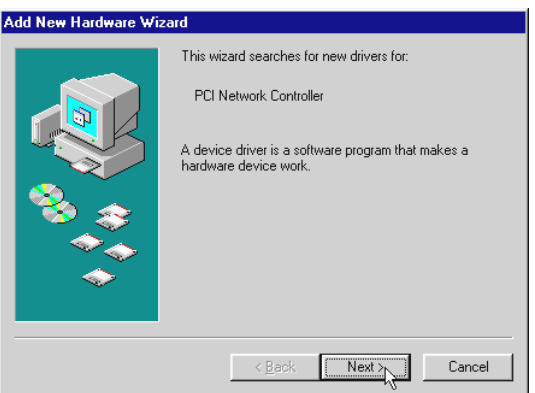

Place the DSL700P Installation CD into your CD-ROM Drive and click Next.

ii) Click the option "Search for the best driver for your device. (Recommended)." and click Next.

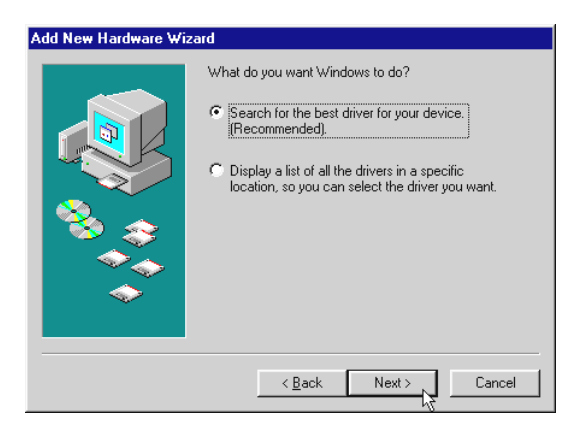

iii) Select Specify a location and click Browse....

For RFC 1483 users, navigate to '\1483\Win98' directory on your CD-ROM. For RFC 1577 users, navigate to '\1577\Win98' directory on your CD-ROM. For RFC 2364 users, navigate to  $\sqrt{2364}$  Win98' directory on your CD-ROM Click OK.

Click Next.

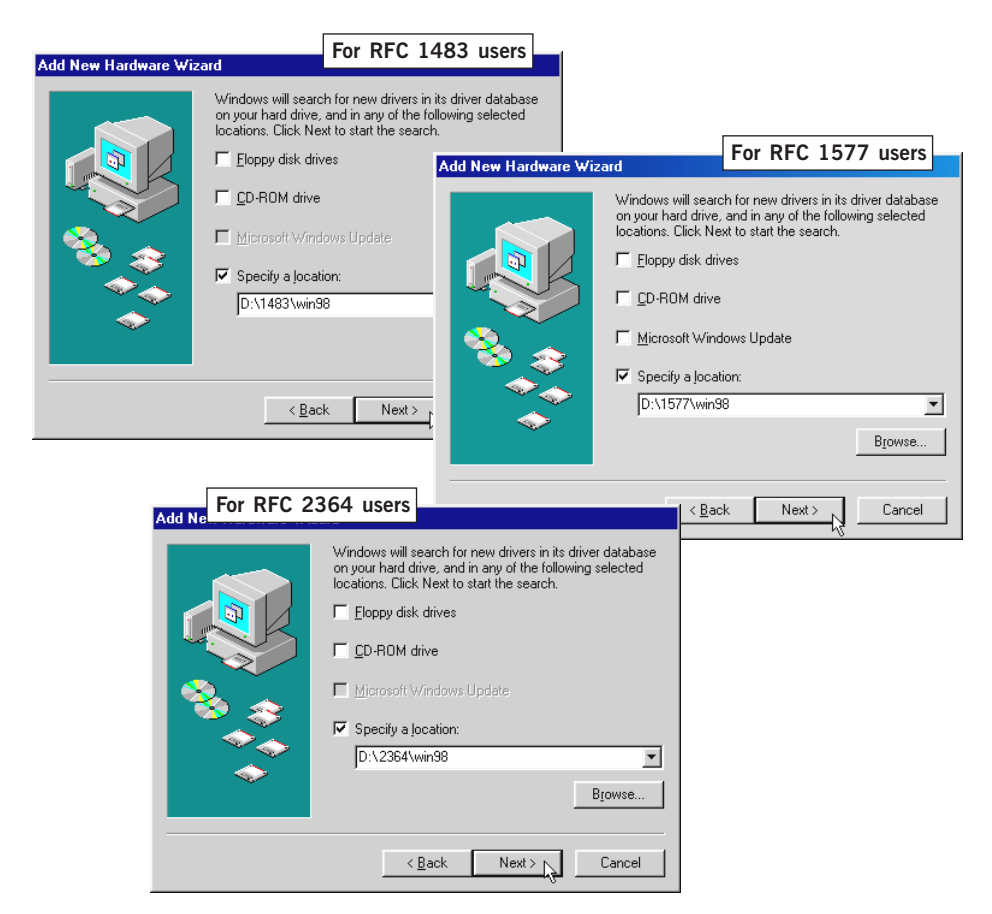

iv) Click **Next** again to proceed installation with the specified driver. Allow some time for your system to install the driver.

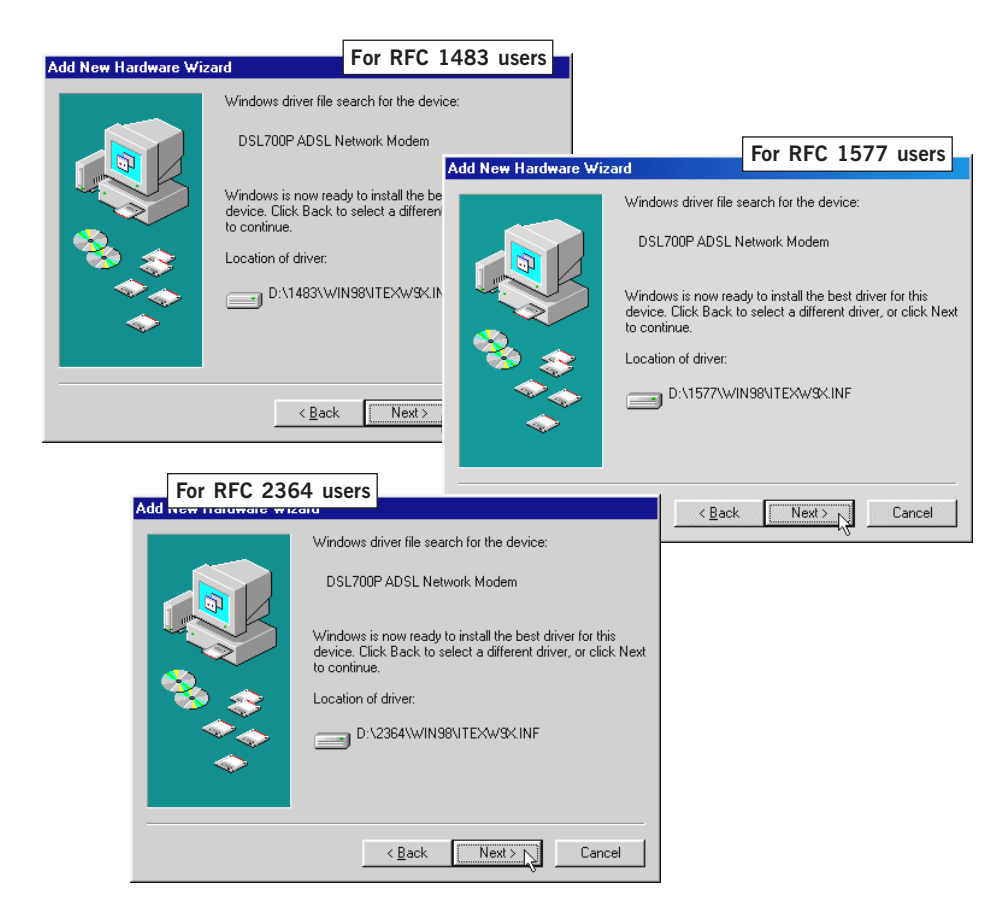

v) System may prompt you for your Windows 98 or Windows 98 Second Edition CD-ROM (depending on your Operating System).

Replace the DSL700P Installation CD in your CD-ROM drive with your Windows CD-ROM and click OK.

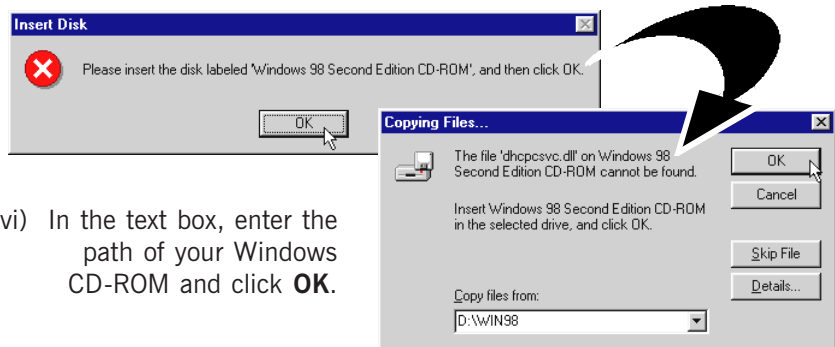

vii) Upon copying files complete, click Finish.

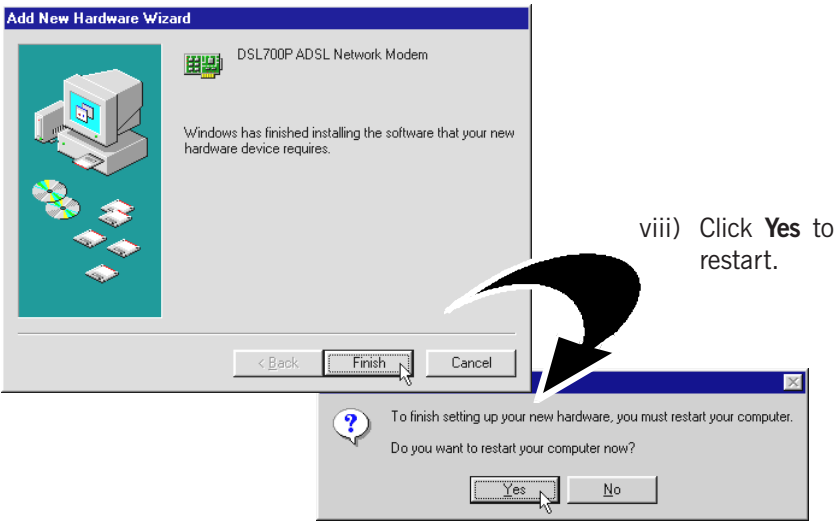

#### For RFC 1577 users, please proceed from ix.

For RFC 1483 and RFC 2364 users, this completes the driver installation for your ADSL Network Modem Card in Windows® 98/98 Second Edition. Allow some time for your system to restart. Please proceed to Step 4 to verify your card.

ix) For RFC 1577 users, you will be prompted with the following dialog box.

Select the options 'Enable DNS', 'Specify an IP address' and 'Gateway'. Enter the information as given by your Internet Service Provider and click OK.

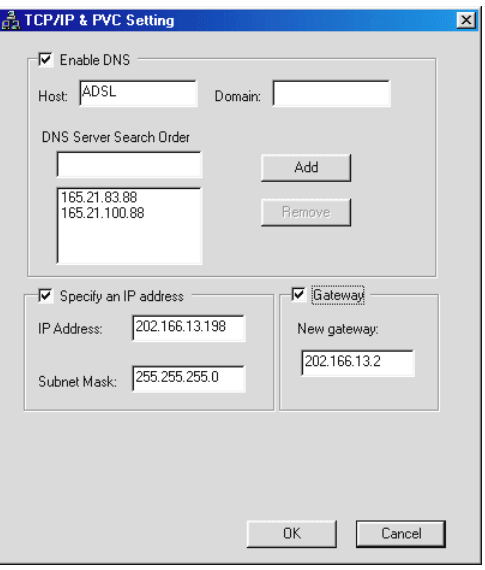

 $x$ ) At the prompt for restart, click Yes.

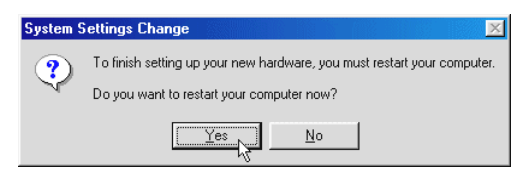

This completes the driver installation for your ADSL Network Modem Card in Windows® 98/98 Second Edition for RFC 1577. Please proceed to Step 4 to verify your card.

#### 3.3 Installing Your ADSL Network Modem Card Driver - For Windows® Me

i) Power on your computer to start Windows. It will detect your newly-installed ADSL Network Modem Card and prompt for its driver.

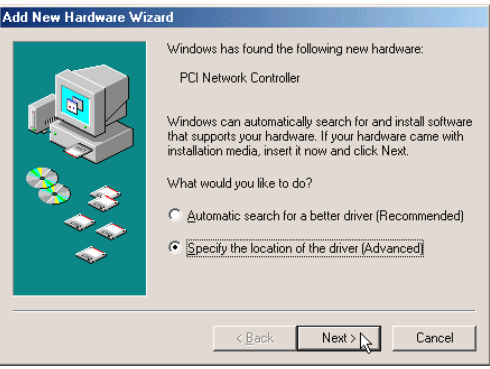

Place the DSL700P Installation CD into your CD-ROM Drive. Select the option 'Specify the location of the driver (Advanced)' and click Next.

ii) Select the option 'Specify a location'. Click Browse....

For RFC 1483 users, navigate to \1483\WinMe' directory on your CD-ROM. For RFC 1577 users, navigate to '\1577\WinMe' directory on your CD-ROM. For RFC 2364 users, navigate to '\2364\WinMe' directory on your CD-ROM. Click OK.

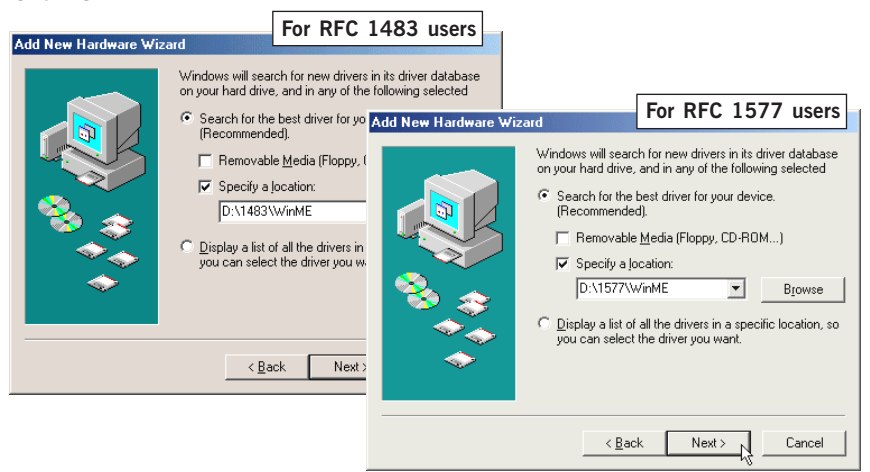

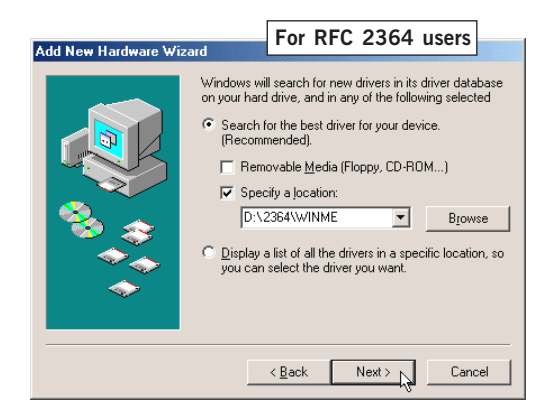

iii) Click **Next** again to proceed installation with the specified driver. Allow some time for your system to install the driver.

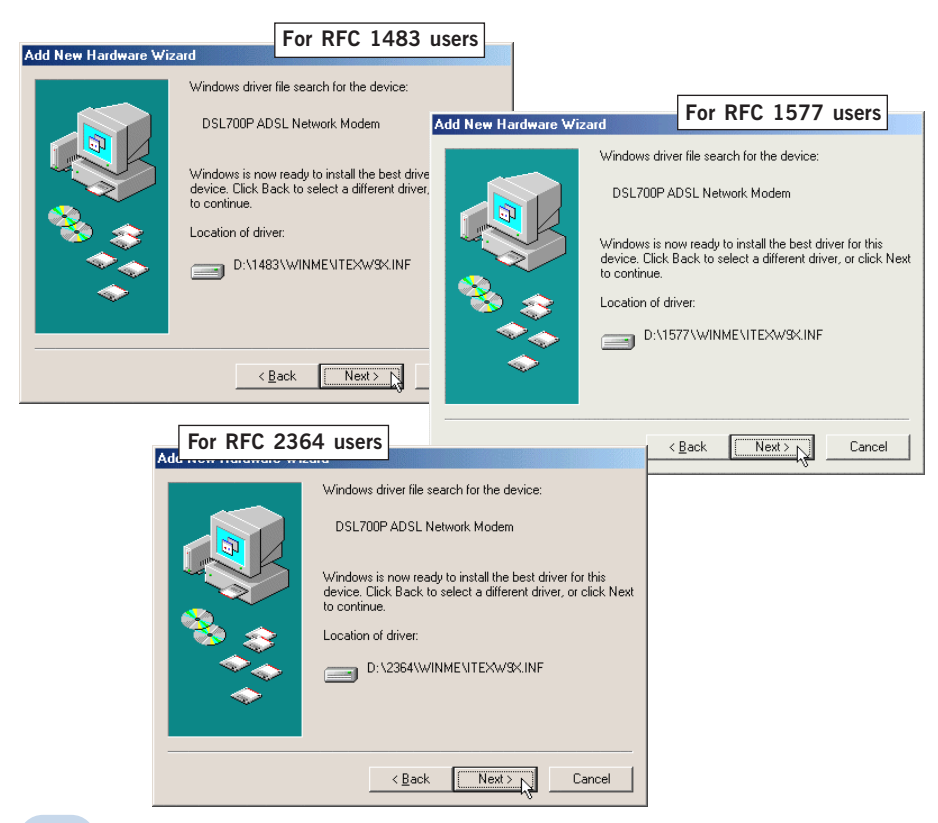

iv) Upon copying files complete, click Finish.

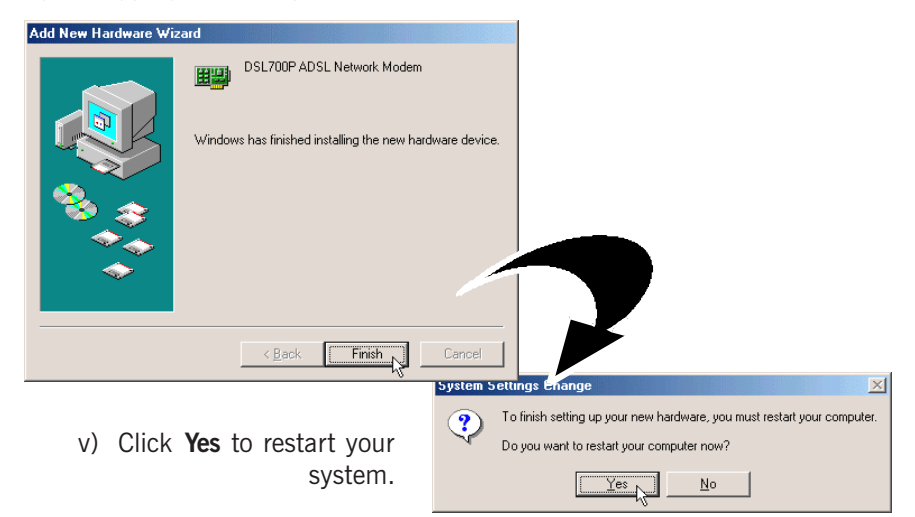

For RFC 1577 users, please proceed from step vi.

For RFC 1483 and RFC 2364 users, this completes the driver installation for your ADSL Network Modem Card in Windows® Me. Please proceed to Step 4 to verify your card.

vi) For RFC 1577 users, you will be prompted with the following dialog box.

Select the options Enable DNS, Specify an IP address and Gateway. Enter the information as given by your Internet Service Provider and click OK.

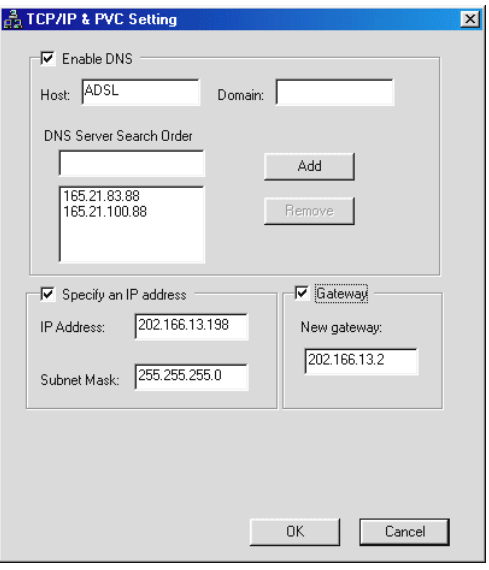

vii) At the prompt for restart, click Yes.

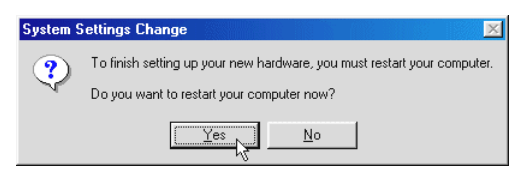

This completes the driver installation for your ADSL Network Modem Card in Windows<sup>®</sup> Me for RFC 1577. Please proceed to **Step 4** to verify your card.

#### 3.4 Installing Your ADSL Network Modem Card Driver - For Windows® 2000

i) Power on your computer to start Windows. It will detect your newly-installed ADSL Network Modem Card and prompt for its driver.

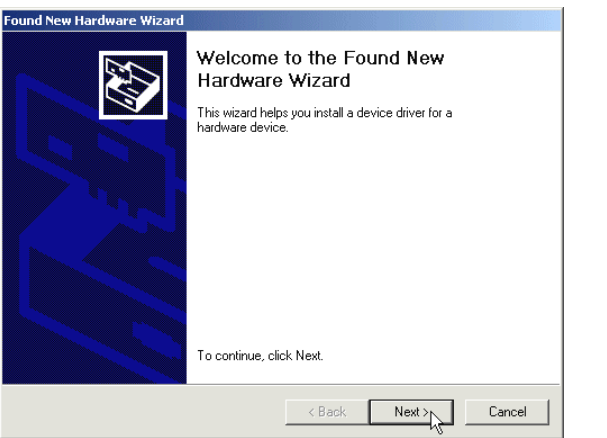

Place the DSL700P Installation CD into your CD-ROM Drive and click Next.

ii) Click the option "Search for the best driver for your device. (Recommended)." and click Next.

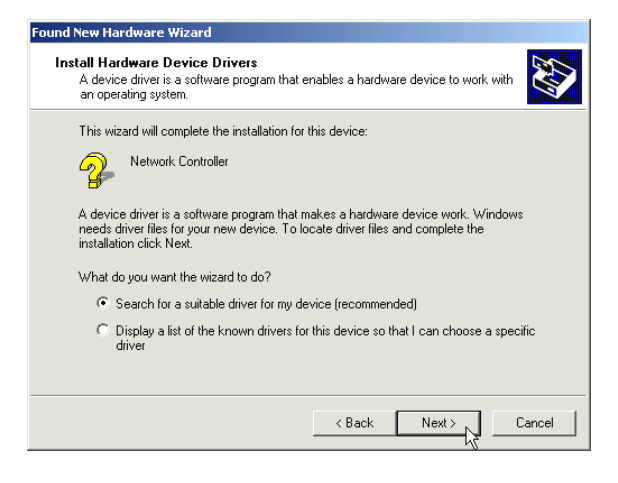

iii) Select Specify a location and click Next.

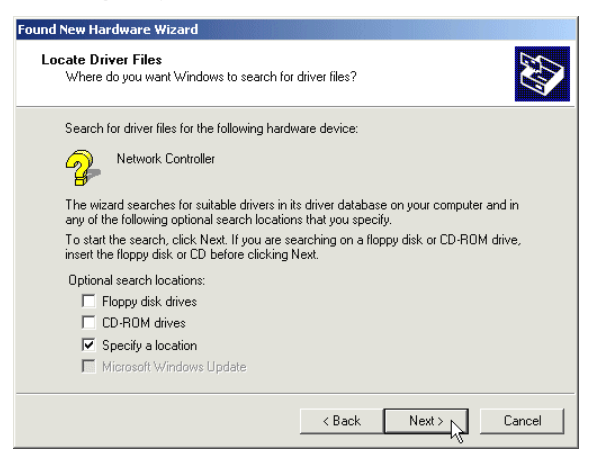

iv) Click Browse.

For RFC 1483 users, navigate to '\1483\Win2000' directory on your CD-ROM. For RFC 1577 users, navigate to '\1577\Win2000' directory on your CD-ROM. For RFC 2364 users, navigate to '\2364\Win2000' directory on your CD-ROM. Click OK.

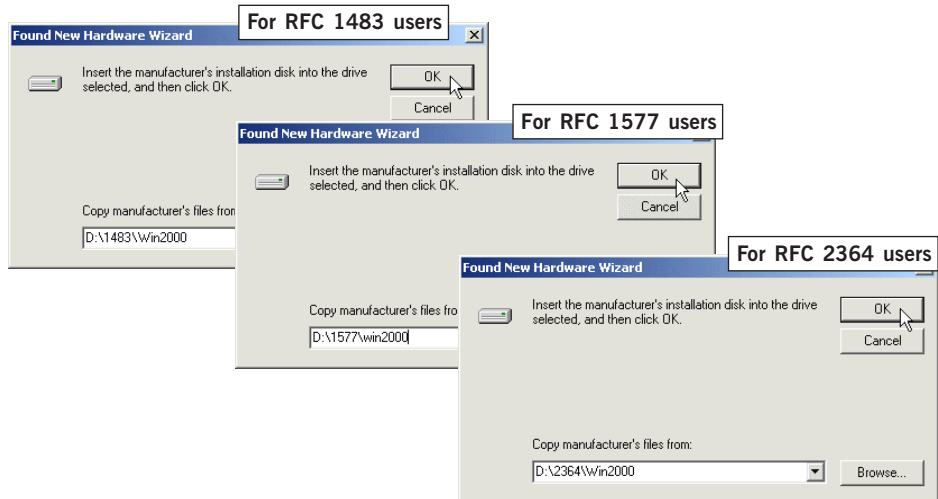

Click OK again.

v) Click Next to proceed installation with the specified driver. Allow some time for your system to install the driver.

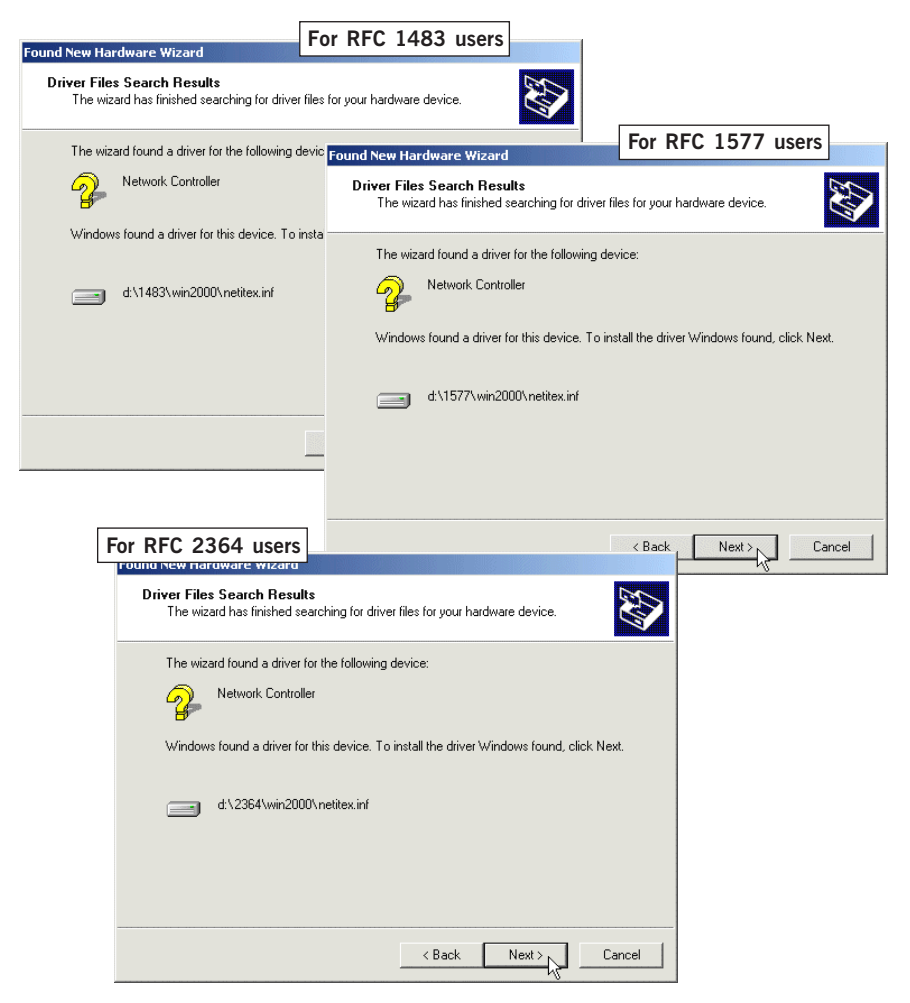

vi) You may be prompted with New Signature Not Found dialog box. This occurs when Windows detected a newer version of your driver. Click Yes to proceed.

vii) Click Finish to complete the installation.

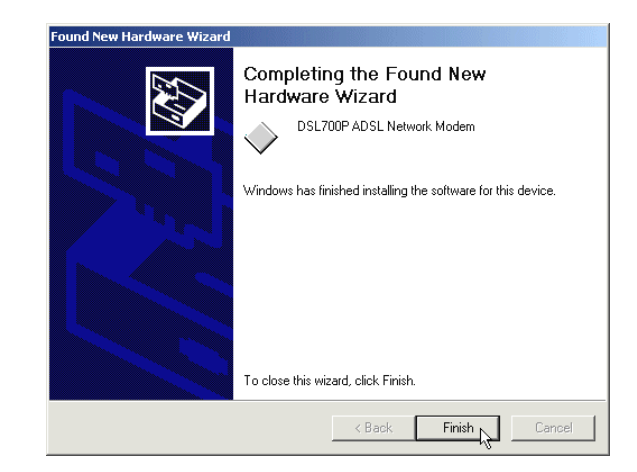

#### For RFC 1577 users, please proceed with viii.

For RFC 1483 and RFC 2364 users, this completes the driver installation for your ADSL Network Modem Card in Windows® 2000. Please proceed to Step 4 to verify your card.

viii) For RFC 1577 users, from your Windows desktop, right-click on 'My Network Places'. Select Properties.

Right-click on the icon 'Local Area Connection' and select Properties. The following window will be prompted.

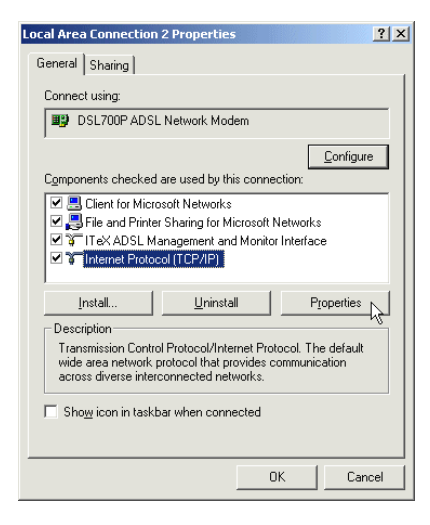

ix) Ensure that the field Connect Using indicates DSL700P ADSL Network Modem. (Else, you need to re-install your modem driver.)

> Select Internet Protocol (TCP/ IP) and click Properties.

x) Select the option 'Use the following IP address'. Enter the TCP/IP information as given by your Internet Service Provider and click OK.

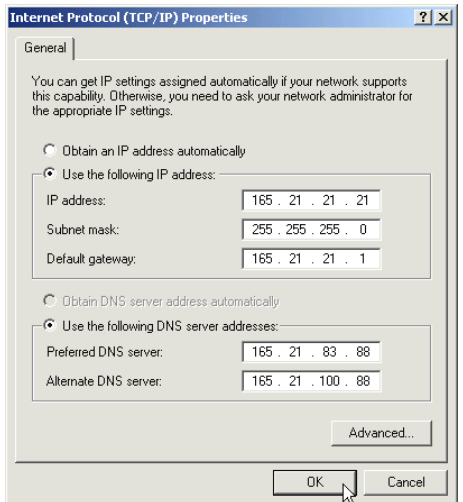

Click OK again.

xi) Click Yes to restart your system.

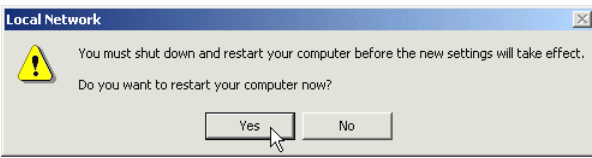

This completes the driver installation for your ADSL Network Modem Card in Windows<sup>®</sup> Me for RFC 1577. Please proceed to **Step 4** to verify your card.

#### 3.5 Installing Your ADSL Network Modem Card Driver - For Windows NT® 4.0

- **1. The following installation procedures assumed that you have a Network Card driver installed. If you do not have a Network Card installed in your system, follow closely to your online instructions for installation.**
- **2. Your Windows NT 4.0 CD-ROM may be required during the installation process. Please have it ready by your side.**
- **3. Installing the modem driver involves multiple swapping between the DSL700P Installation CD and your Windows NT CD-ROM.**

**To avoid these tedious swapping process, please create a temporary directory in your hard disk (e.g. C:\TEMP) and copy the entire directory 'WinNT4' from your DSL700P Installation CD to this directory.**

**During the installation, when prompted for the driver location, navigate to this temporary directory for the driver location.**

i) Power on your computer to start Windows. From your Windows desktop, right-click Network Neighborhood icon. Select Properties.

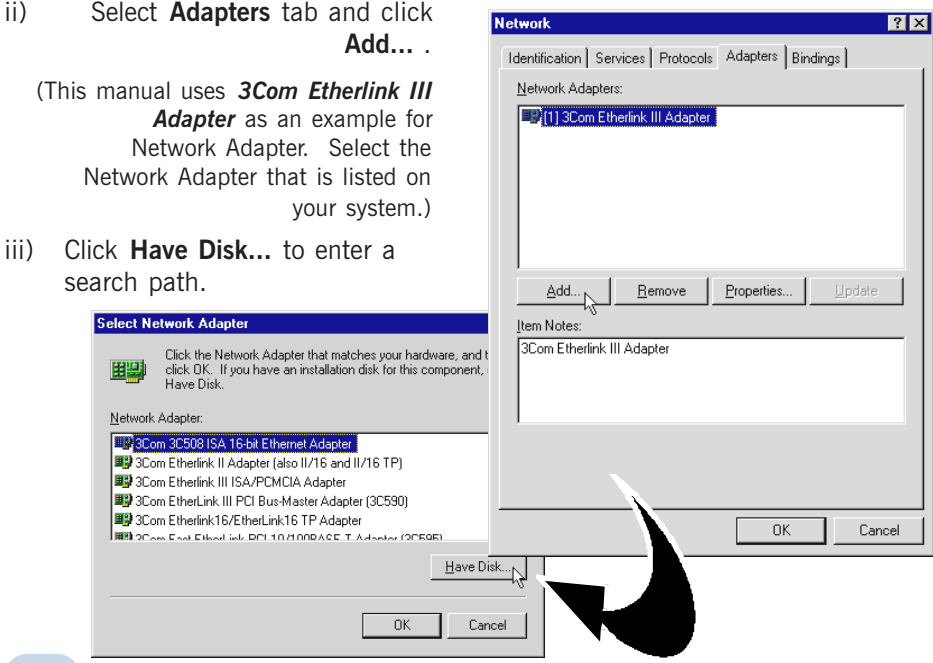

iv) For RFC 1483 users, in the text box, type 'C:\TEMP\winnt4\1483'. For RFC 1577 users, in the text box, type 'C:\TEMP\winnt4\1577'. For RFC 2364 users, in the text box, type 'C:\TEMP\winnt4\2364'.

#### Click OK

(Assuming that you have copied the entire WinNT4 directory from your DSL700P Installation CD to a temporary created directory C:\TEMP in your hard disk. See Note

- point 3 on previous page.)

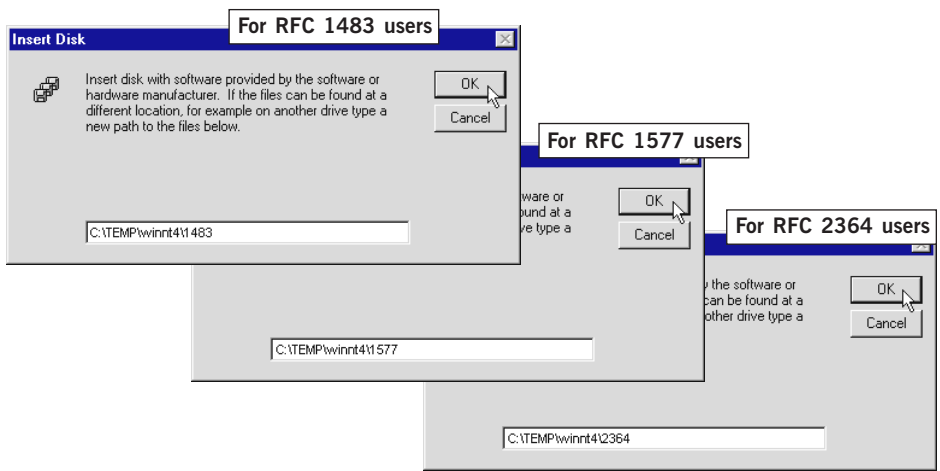

v) You will see DSL700P ADSL Network Modem displayed. Click OK.

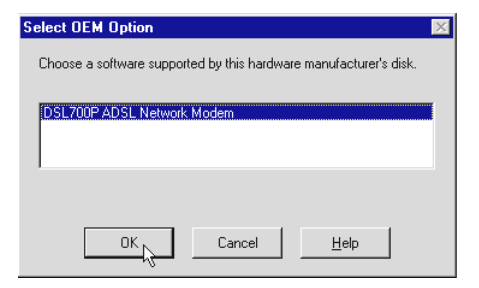

For RFC 1483 and RFC 1577 users, please proceed with the following. For RFC 2364 users, please proceed from 3.5.1(vi), page 23.

vi) Click Close.

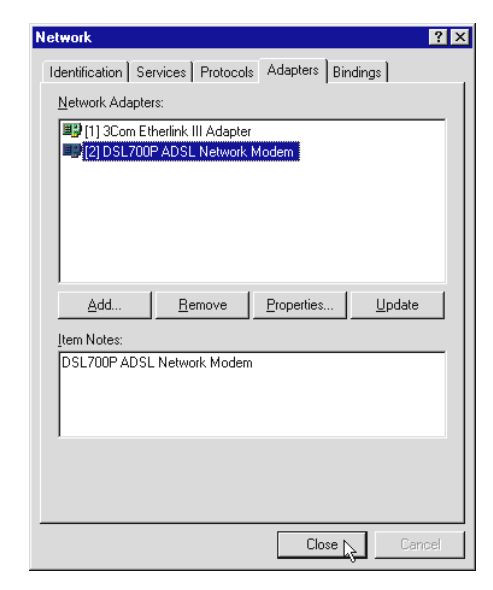

For RFC 1483 users, please proceed with vii.

For RFC 1577 users, please proceed from xi.

vii) At the following prompt, select DSL700P ADSL Network Modem.

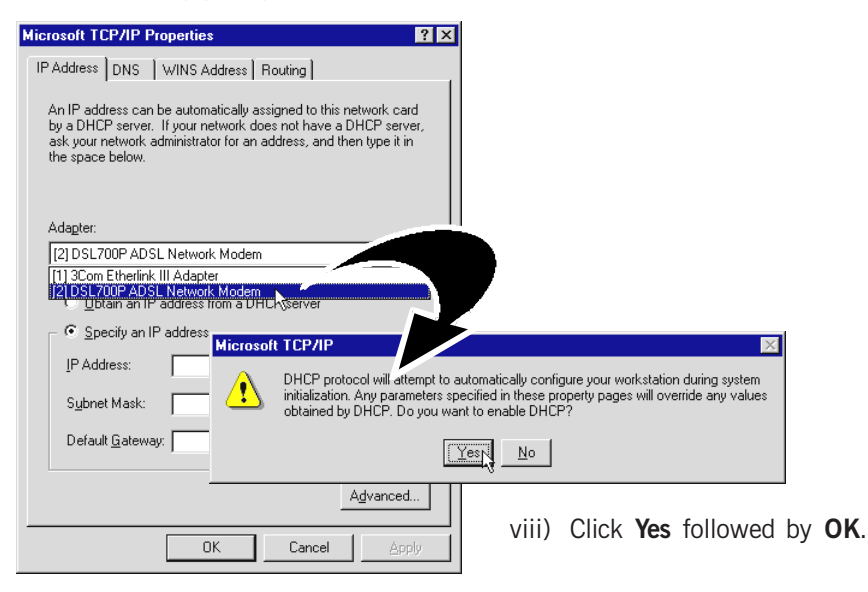

ix) At the prompt, click Yes to restart your system.

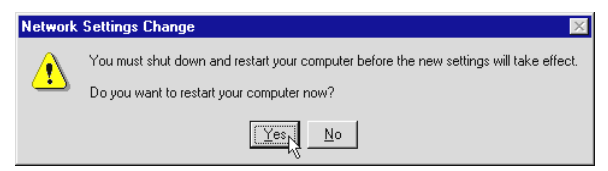

x) Allow some time for your system to restart. Upon Windows rebooted, the following will be prompted. Click No.

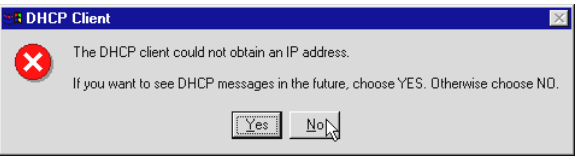

This completes the driver installation for your ADSL Network Modem Card in Windows NT® 4.0 for RFC 1483. Please proceed to Step 4 to verify your card.

xi) For RFC 1577 users, at the following prompt, select DSL700P ADSL Network Modem.

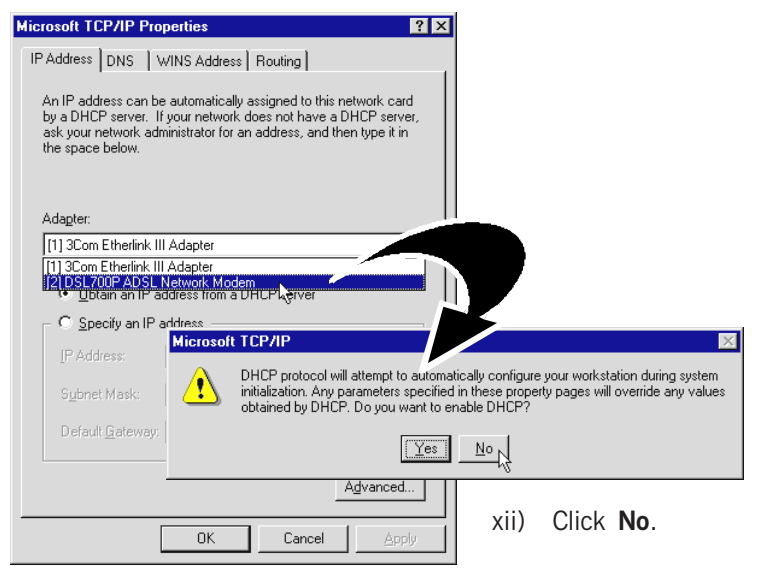

xiii) Select the option 'Specify an IP address'. Enter the TCP/IP information as given by your Internet Service Provider and click OK.

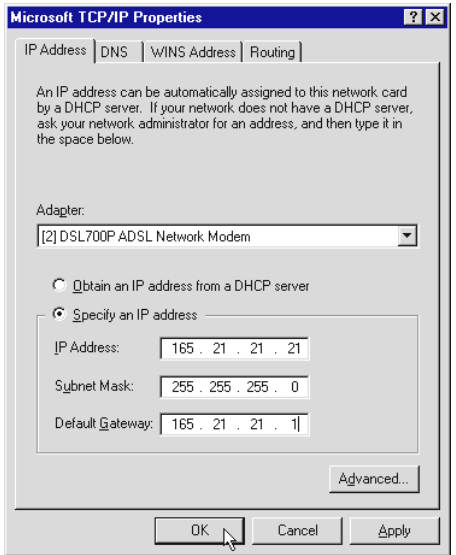

xiv) Click Yes to restart your system.

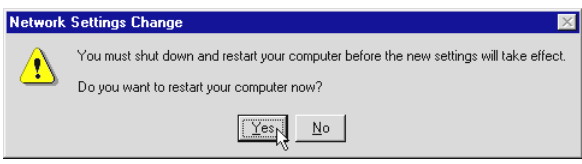

This completes the driver installation for your ADSL Network Modem Card in Windows<sup>®</sup> 2000 for RFC 1577. Please proceed to **Step 4** to verify your card.

#### $3.5.1$  For RFC 2364 (continued from step  $3.5(v)$ , page 20)

vi) At the following prompt, click OK.

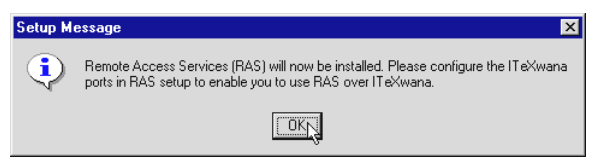

vii) Windows will prompt for your Windows NT CD-ROM. Place your Windows NT4 CD-ROM in your CD-ROM Drive. Enter your Windows NT CD-ROM path in the text box and click Continue.

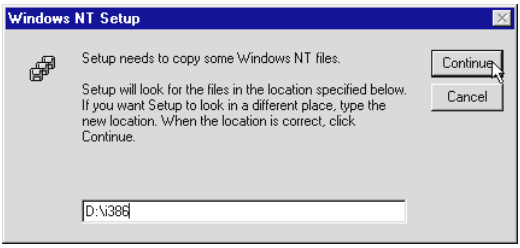

viii) Ensure 'ISDN1 - ITeXwana' is selected and click OK.

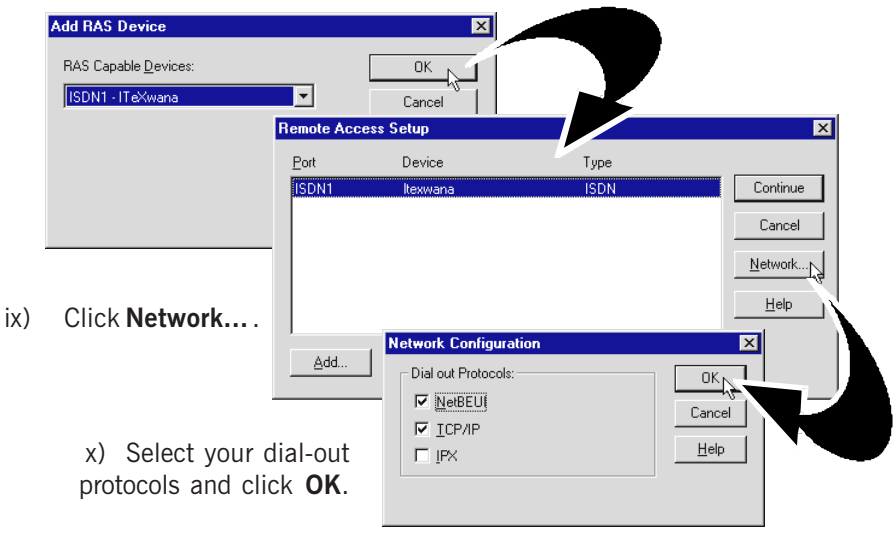

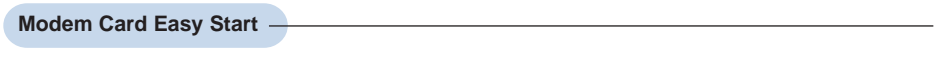

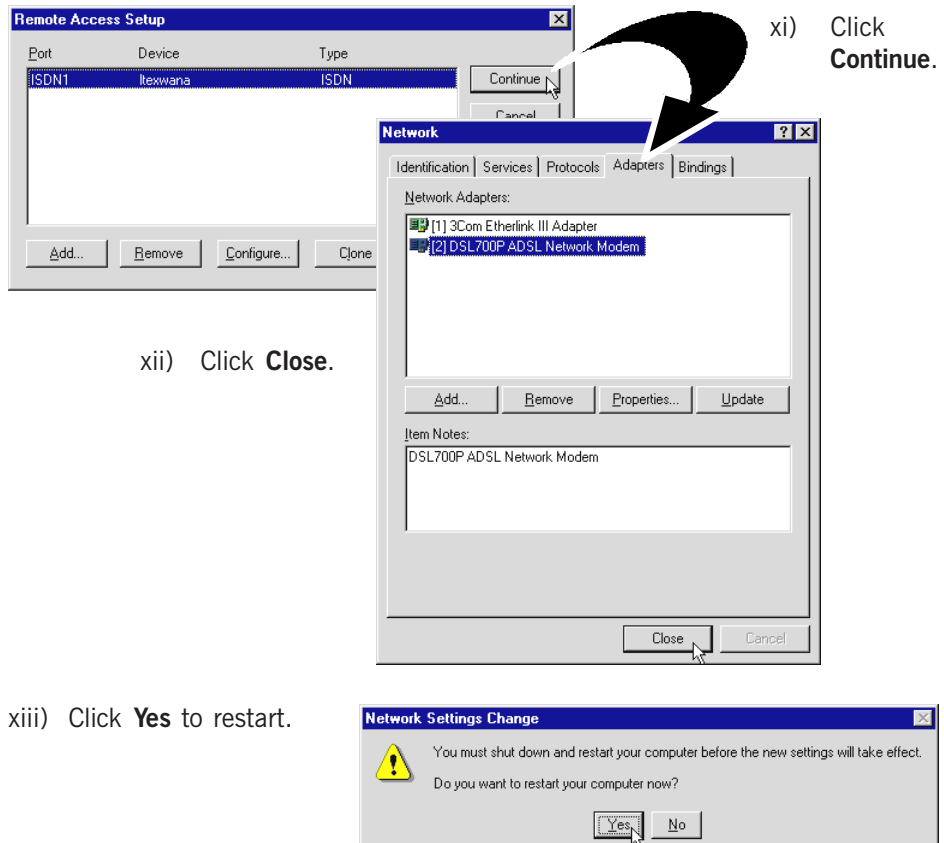

xiv) Allow some time for your system to restart. Upon Windows rebooted, the following will be prompted. Click No.

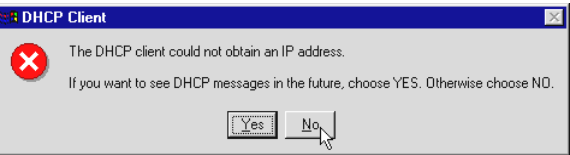

This completes the driver installation for your ADSL Network Modem Card in Windows NT® 4.0 for RFC 2364.

Please proceed to Step 4 to verify your card.

### Step 4: Verifying Your ADSL Network Modem

Make sure that you have carry out your connections and driver installation as described in Step 2 and 3.

i) You should see the **MAPI** icon  $\overline{a}$  displayed at the corner of your Windows taskbar. This implies that your modem driver has been installed successfully. The following illustrates the initial transition stage of the MAPI icon.

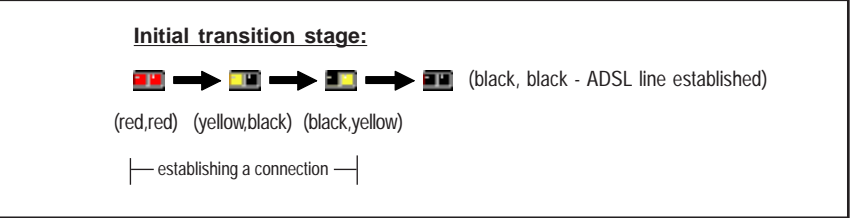

If you see a 'strike-off' MAPI icon<sup>1</sup>  $\bigotimes$ , it means that you did not install the modem driver properly. Please re-install your driver as described in Step 3 - Installing Your ADSL Network Modem Driver.

1 A MAPI Icon **in** is displayed at the corner of your Windows taskbar when your modem driver is installed successfully. This icon allows you to monitor your ADSL line connection, configure your VPI/VCI values, run diagnostics test and so on. The different MAPI LEDs light indicates different connection states. For details, please refer to **Appendix A - ADSL MAPI Icon** on the **DSL700P ADSL Network Modem Card User's Manual** found in your **DSL700P Installation CD**.

ii) Alternatively, you may check your Device Manager (or Network Adapters in Windows NT<sup>®</sup> 4.0) for the listing of **DSL700P ADSL Network Modem.** 

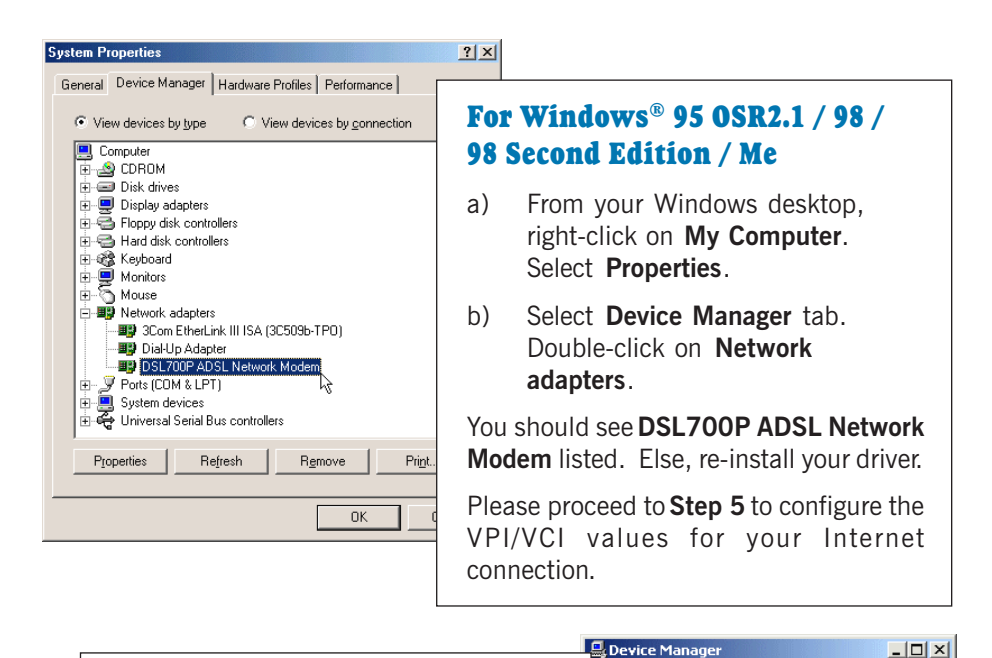

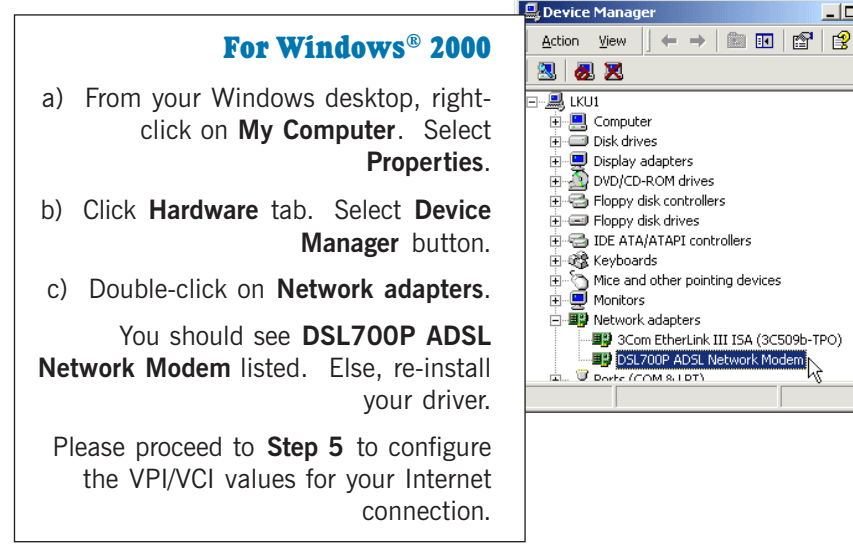

 $\blacktriangle$ 

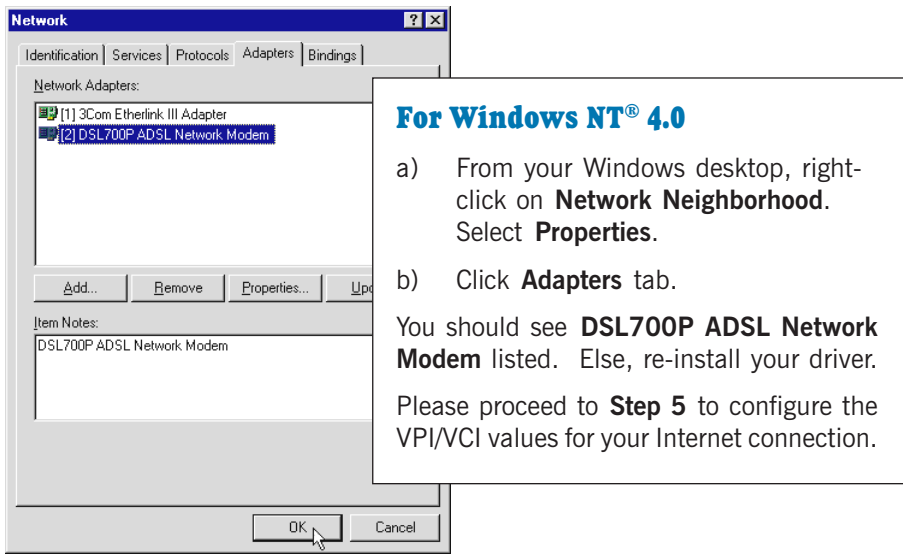

#### 4.1 Checking Your ADSL Line Status

To check ADSL line status, from the corner of your Windows taskbar, right-click on the **MAPI** icon  $\mathbf{m}$ .

Select ADSL Status. The ADSL State should indicate Connected if your ADSL connection is successful.

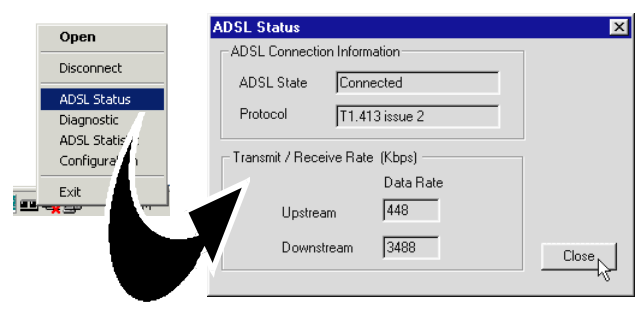

(The figures shown are examples. Your transmission rates may not be as shown.)

### Step 5: Configuring VPI/VCI Values for Internet Connection

1. Right-click on the MAPI icon ... Select Configuration.

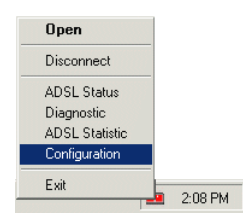

2. Overwrite the existing VPI and VCI with values given by your Internet Service Provider, and click Setting.

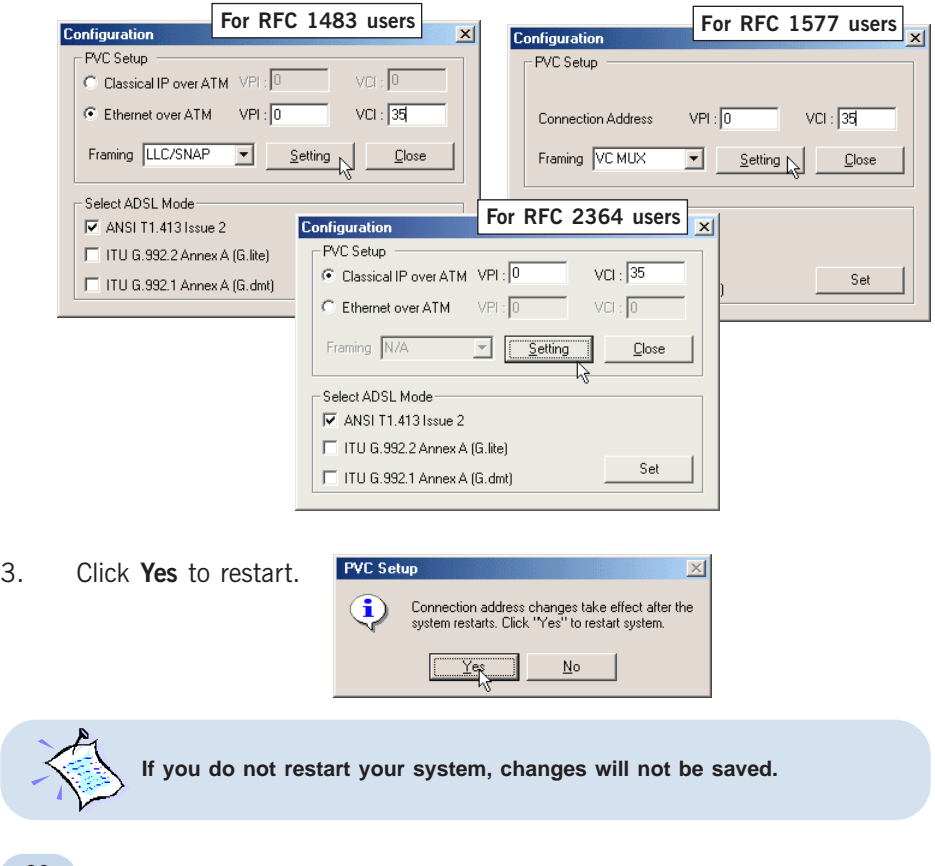

### Step 6: Establishing Your Internet Connection (For RFC 2364 only)

i) From your Windows desktop, a **DSL700P** dial-up icon  $\mathbb{E}^{\mathbb{Q}}$  will be

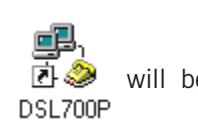

generated. Double-click on it.

ii) A dialog box similar to the one shown on your right will be prompted.

> (The illustrated screen is based on Windows® Me. Different operating systems may have their screen differ slightly.)

> Enter the required information and click **Connect** to dial up to the Internet.

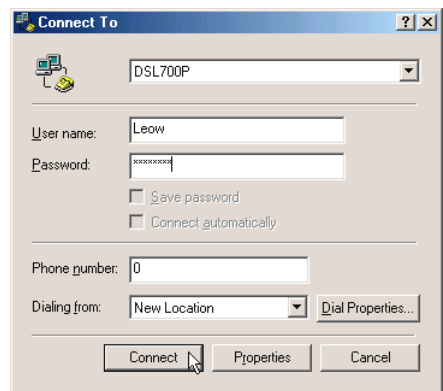

iii) Upon successful dial-up, you should be able to see an icon ( $\frac{p}{p}$ ) displayed at the corner of your Windows taskbar.

Double-click on the icon. You will be able to see the following information.

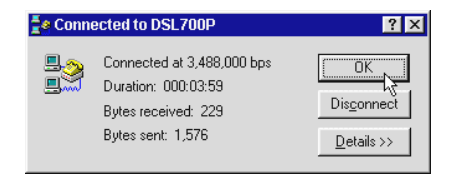

(The connection speed indicates the speed that the ADSL modem can achieved. Your actual connection speed will depend on the subscription plan that you have signed-up with your Internet Service Provider.)

Check your connection time by looking at the Duration. Click Disconnect to end the session.

### Uninstalling the ADSL Network Modem

From your Windows desktop, click Start > Programs > DSL700P. Select Un-Installer.

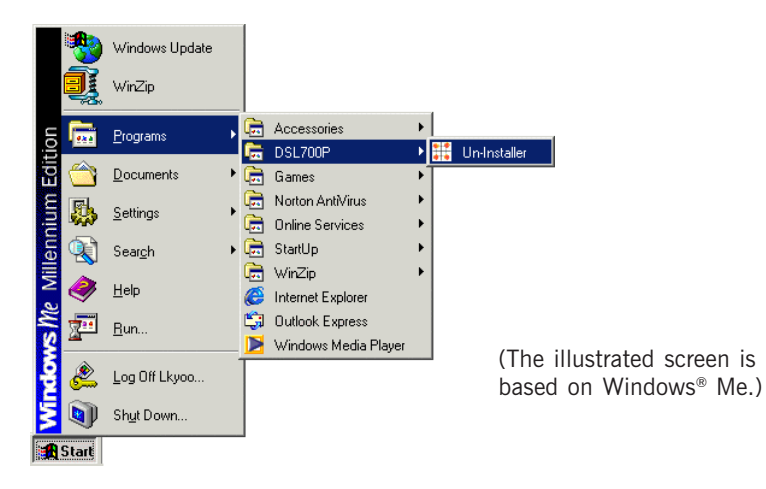

Follow the on-line instruction to complete the uninstallation process. Restart your system.